# **trivum: usando un NAS**

# **trivum: Using a NAS**

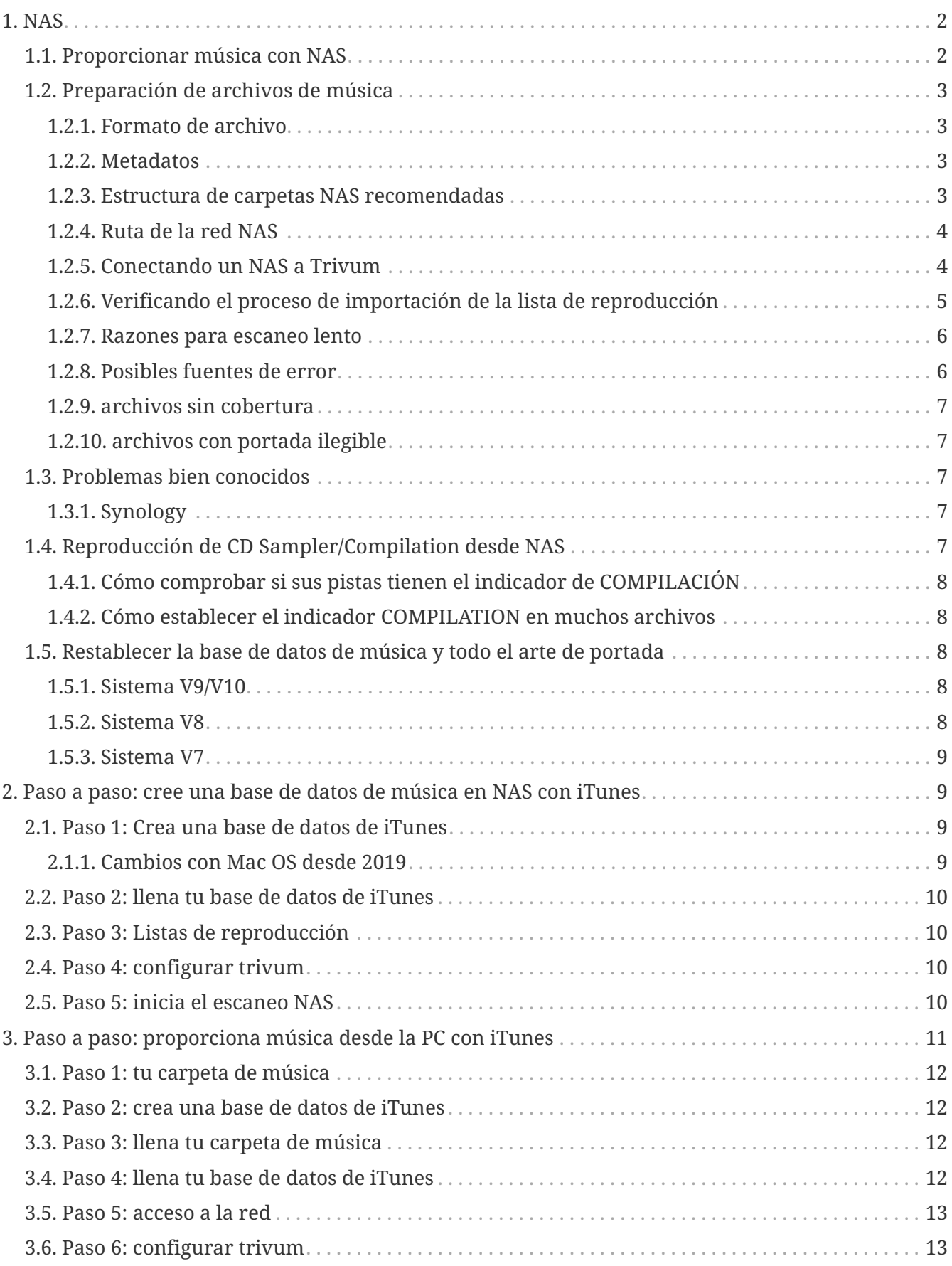

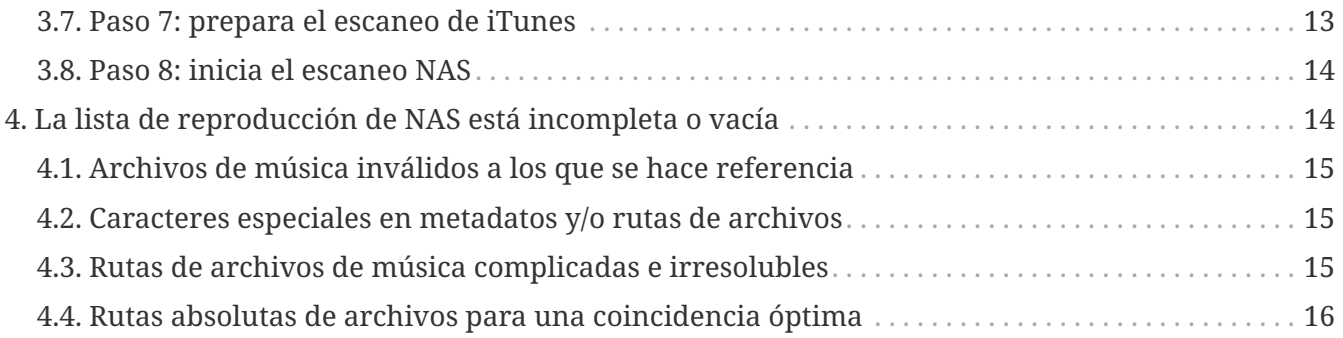

# <span id="page-1-0"></span>**1. NAS**

Una unidad NAS es una computadora conectada a una red que brinda solo servicios de almacenamiento de datos basados en archivos a otros dispositivos en la red. Aunque técnicamente es posible ejecutar otro software en una unidad NAS, no está diseñado para ser un servidor de propósito general. Por ejemplo, las unidades NAS no suelen tener teclado ni pantalla, y se controlan y configuran a través de la red, a menudo mediante un navegador.

Los sistemas NAS contienen uno o más discos duros, a menudo organizados en contenedores de almacenamiento redundantes lógicos o RAID.

NAS usa protocolos basados en archivos como

- NFS (popular en sistemas UNIX),
- SMB/CIFS (Server Message Block/Common Internet File System) (usado con sistemas MS Windows),
- AFP (utilizado con computadoras Apple Macintosh), o
- NCP (utilizado con OES y Novell NetWare).

Las unidades NAS raramente limitan a los clientes a un solo protocolo. (ver: Wikipedia: NAS)

## <span id="page-1-1"></span>**1.1. Proporcionar música con NAS**

*Recomendaciones generales:*

- En su NAS, proporcione toda la música a través de una carpeta y un recurso compartido de red llamado música.
- Debajo de la música, las carpetas del artista deben aparecer en la lista.
- Mapee este recurso compartido de red en su PC a través de un mapeo corto como

net use Y: \\192.168.1.250\music

o en tu Mac a través de una breve referencia de volumen.

# <span id="page-2-0"></span>**1.2. Preparación de archivos de música**

## <span id="page-2-1"></span>**1.2.1. Formato de archivo**

- archivos de música compatibles
	- MP3
	- FLAC
	- M4A
- archivos de lista de reproducción compatibles
	- .M3U
- archivos de imagen soportados (para coverart)
	- .PNG
	- .JPG

## <span id="page-2-2"></span>**1.2.2. Metadatos**

- Evite los metadatos vacíos o incompletos, especialmente
	- nombre de artista vacío
	- nombre de álbum vacío
	- nombre de pista vacío
- Al comprar archivos de música de la web, asegúrese de que contengan metadatos del artista, el álbum y el nombre de la pista.
- Al importar CD a un NAS, asegúrese de usar un software o un servicio que escriba automáticamente la información del artista, el álbum y el nombre de la pista en los archivos de música e, idealmente, también en las imágenes de la portada del álbum.

*Puede verificar los metadatos con herramientas como:*

• iTunes (software gratuito de Apple)

haga clic con el botón derecho en cualquier pista, seleccione "Obtener información" y verifique que los datos del nombre del artista, álbum y pista no estén vacíos

• [MP3Tag](https://www.trivum-shop.de/support/docs/en/tools-overview.html) (freeware)

ejecute esa herramienta, cargue cualquier carpeta de álbum en su NAS y verifique que los datos del nombre del artista, álbum y pista estén completos

## <span id="page-2-3"></span>**1.2.3. Estructura de carpetas NAS recomendadas**

Ejemplo: si hay una máquina NAS llamada "mynas", se recomienda esto:

- proporcione un nombre compartido "music" que exporte una carpeta "music"
- crear una carpeta "playlist" dentro de "music"
- crear carpetas de todos los nombres de artistas dentro de "music"
- dentro de estas carpetas de artistas, debe haber carpetas de álbumes y en ellas los archivos de música reales
- opcionalmente, cree una base de datos de iTunes dentro de "music"

Al ingresar a NAS compartir en Trivum, se verá como

smb://mynas/music

y todas las rutas de carpetas adicionales se verán como

```
smb://mynas/music/playlist - may contain .m3u files
 smb://mynas/music/Abba - first artist folder
smb://mynas/music/Abba/The Album - first album folder
 smb://mynas/music/Abba/The Album/Eagle.mp3 - music file
```
### <span id="page-3-0"></span>**1.2.4. Ruta de la red NAS**

- el NAS tiene un nombre simbólico dentro de la red SMB, llamado nombre de máquina en el siguiente
- dentro del NAS debe haber otro nombre simbólico para una carpeta, llamado nombre compartido
- ambos se combinan en un nombre largo, la ruta de la red

smb://MyLivebook/music

Esto significa: en la máquina "MyLivebook" hay una carpeta identificada con el nombre "music".

### <span id="page-3-1"></span>**1.2.5. Conectando un NAS a Trivum**

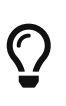

Intente siempre almacenar al menos un archivo de música en el NAS antes de integrar el NAS con trivum. Esto comprueba si el NAS está configurado para proporcionar espacio de almacenamiento.

- 1. Encuentre la ruta de red de su carpeta de música NAS.
- 2. Crea un nuevo recurso compartido
	- a. Sistema V9/V10:
		- i. Abra la configuración multisala trivum (configuración web)
		- ii. Música/Música en NAS/Agregar recurso compartido de red
	- b. Sistema V8:
		- i. Abra la herramienta de configuración multisala trivum
		- ii. Haga clic en Base de datos y medios agregar recurso compartido de red
- c. Sistema V7:
	- i. Haz clic en Streaming Biblioteca
- 3. Introduzca una ruta de carpeta NAS. Puedes escribirlo como:

\\nasaddress\sharename o smb://nasaddress/sharename. por ejemplo: \\192.168.1.250\music o smb://192.168.1.250/music

Ingrese un grupo de trabajo, un nombre de usuario y una contraseña para ese recurso compartido, si es necesario. Los detalles se pueden encontrar en la superficie de administración de su dispositivo NAS.

- 1. Acerca de las carpetas compartidas de las computadoras con Windows:
	- a. con Windows 7 se requiere un nombre de usuario y una contraseña que no estén vacíos, incluso si es solo un dummy.
	- b. con Windows 10, se debe usar una cuenta de Windows completa con una contraseña que no esté vacía para restringir el acceso al recurso compartido y configurarla en trivum. Además, se requiere V9.36 o superior para compatibilidad con el protocolo SMB3. En el Firewall de Windows Defender, es posible que deba habilitar el acceso para el Servicio de registro ("Anmeldedienst") en la configuración del Firewall. Si eso no funciona, desactive el Firewall.
- 2. Pruebe el acceso al NAS haciendo clic en " Actualizar índice de música " o " Volver a escanear todo "
- 3. Presione el botón Actualizar (2 o 3 flechas en un círculo) repetidamente para ver las actualizaciones de estado.
	- Si ve un mensaje "archivos escaneados" entonces el acceso funciona.
	- Si ve "sin acceso", verifique si la ruta de su NAS y todos los demás datos son correctos. También asegúrese de usar barras diagonales "/" después de smb:, pero no "\".

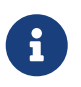

Para que la conexión entre el NAS y el trivum funcione de forma permanente, debe configurar una IP fija en la GUI de administración del NAS.

### <span id="page-4-0"></span>**1.2.6. Verificando el proceso de importación de la lista de reproducción**

Puede verificar lo que hace el servidor en detalle durante la importación de la lista de reproducción, abriendo la URL /print/scanner-trace en la GUI web del servidor. Busque líneas como

m3u.noacc: - el archivo no se encuentra con ese nombre de archivo m3u.fuzz: - la entrada de la lista de reproducción coincide con la comparación de nombres borrosos m3u.remap: - la entrada de la lista de reproducción coincide con la ruta reasignada nombre m3u.miss: - la entrada no puede coincidir con las pistas en la base de datos

Al escanear un NAS, es posible que se genere una lista de archivos de música no válidos. Esto

#### significa

- el archivo de música no se puede acceder
- el archivo de música tiene metadatos vacíos o incompletos (ver Preparación de archivos de música)
- un desajuste de pista de iTunes
- Tipo de archivo de lista de reproducción no compatible (ver Formato de archivo)
- La lista de reproducción M3U no coincide
- archivos sin portada
- archivos con portada ilegible

### <span id="page-5-0"></span>**1.2.7. Razones para escaneo lento**

Verifique a fondo si su NAS contiene pistas redundantes, es decir, la misma unidad de artista/álbum/nombre de pista almacenada en varios archivos de música, tal vez en diferentes carpetas, tal vez con diferentes formatos (como .MP3 y .FLAC). Esto también puede causar discrepancias en la lista de reproducción.

### <span id="page-5-1"></span>**1.2.8. Posibles fuentes de error**

#### **Itunes no coincide**

trivum obtiene una lista de pistas de la base de datos de iTunes e intenta encontrar esas pistas en su propia base de datos. Esta coincidencia se basa en el nombre del artista, el nombre del álbum y el nombre de la pista, o por la ruta del archivo de música. Las posibles razones por las que falla la coincidencia pueden ser:

- la base de datos de iTunes contiene referencias a archivos en un NAS diferente, o una ruta diferente en el NAS, o incluso archivos locales en alguna PC o Mac no relacionada con el NAS
- El nombre del artista, álbum o pista o la ruta del archivo de música contienen caracteres especiales. trivum intenta convertir esos caracteres, pero esto no siempre funciona
- la misma pista aparece dos veces en la base de datos de iTunes, haciendo referencia a dos archivos de música diferentes. trivum utilizará el primer listado. Se omiten más listados
- las pistas con un formato que no es legible por trivum (como archivos de video) no deben agregarse a la base de datos de iTunes

Si una lista de reproducción de iTunes pierde pistas dentro de trivum, las razones siempre son pistas que no coinciden en la base de datos de iTunes.

#### **La lista de reproducción M3U no coincide**

trivum lee los archivos .M3U que se encuentran en el NAS e intenta hacer coincidir las entradas dentro de esos archivos por nombre del artista, nombre de la pista y ruta del archivo de música. Las posibles razones por las que falla la coincidencia pueden ser:

• El nombre del artista, del álbum o de la pista, o la ruta del archivo de música contienen

caracteres especiales. trivum intenta convertir esos caracteres, pero no siempre funciona.

• Los archivos de música se almacenan en una estructura de directorios no estándar complicada con demasiados directorios. La estructura recomendada en un NAS se ve así:

```
/música/nombre del artista/nombre del álbum/nombre de la pista
```
siendo "music" el nombre compartido exportado por el NAS. Si hay carpetas adicionales entre "music" y el nombre del artista, trivum intenta hacer coincidir la ruta, pero esto no siempre funcionará.

Si un archivo de lista de reproducción .M3U produce muchos errores: ábralo con un editor de texto y verifique que las entradas sean plausibles. Por ejemplo, si todas las entradas se refieren a archivos de música almacenados en una ruta o máquina NAS completamente diferente, no puede funcionar.

## <span id="page-6-0"></span>**1.2.9. archivos sin cobertura**

Por lo general, todos los archivos de una combinación de artista+álbum contienen carátulas. Si uno o más archivos no lo hacen, aquí se muestra el primer archivo por álbum. Esto no significa necesariamente que no se muestre la portada del álbum; si al menos un archivo dentro del álbum contiene una carátula, puede ignorar más listas de errores para este álbum.

## <span id="page-6-1"></span>**1.2.10. archivos con portada ilegible**

Verifique los archivos enumerados con una herramienta como Mp3tag (software gratuito) si contienen archivos de portada inusualmente grandes o archivos con un tipo de imagen que no sea .jpeg o .png.

# <span id="page-6-2"></span>**1.3. Problemas bien conocidos**

## <span id="page-6-3"></span>**1.3.1. Synology**

Asegúrese de que un "Volume" esté realmente definido. Puede suceder que con un nuevo NAS no se defina ningún volumen, pero el NAS permite definir recursos compartidos, que sin embargo no se pueden utilizar porque sin un volumen no hay espacio de almacenamiento.

## <span id="page-6-4"></span>**1.4. Reproducción de CD Sampler/Compilation desde NAS**

Los álbumes de música que contienen pistas de muchos artistas diferentes se denominan compilaciones. Al importarlos al sistema trivum MusicCenter desde un NAS, debe estar preparado para que todos los archivos de música de sus álbumes de compilación estén marcados como compilaciones, es decir, tengan el indicador COMPILACIÓN establecido en sus metacampos. El MusicCenter trivum reconocerá entonces los archivos .MP3, .M4A y Flac marcados como compilación, y ofrecerá pistas de esos álbumes agrupados correctamente en la visualización.

## <span id="page-7-0"></span>**1.4.1. Cómo comprobar si sus pistas tienen el indicador de COMPILACIÓN**

- 1. Ejecute la herramienta Mp3Tag
- 2. Seleccione una carpeta de compilación de su NAS
- 3. Haga clic en una de las pistas de música enumeradas
- 4. Seleccione Ver Etiquetas extendidas
- 5. Busque un campo COMPILATION
	- Si el campo no se muestra, la bandera no está configurada

Al menos para los archivos MP3, esto también se puede hacer con iTunes. En iTunes, seleccione los detalles de la pista y busque la casilla de verificación Compilación.

### <span id="page-7-1"></span>**1.4.2. Cómo establecer el indicador COMPILATION en muchos archivos**

Se recomienda que organice las carpetas de su NAS de manera que todas las carpetas de álbumes de compilación se coloquen dentro de una gran carpeta raíz llamada Compilaciones.

- 1. Ejecute la herramienta Mp3Tag
- 2. Seleccione esa carpeta raíz con todas sus compilaciones.
- 3. Seleccione TODAS las pistas presionando CONTROL + A
- 4. Seleccione Vista Etiquetas extendidas
	- Si COMPILATION no se muestra en ninguna parte
		- a. Seleccione Agregar campo (símbolo de estrella)
		- b. Seleccione el campo COMPILACIÓN
		- c. Escriba 1 como valor
- 5. Guarde todas las pistas

# <span id="page-7-2"></span>**1.5. Restablecer la base de datos de música y todo el arte de portada**

Esto puede ser útil en algunos casos excepcionales, por ejemplo, si la carátula no aparece en la pantalla del reproductor después de una actualización de software, aunque se seleccionó una nueva exploración normal.

### <span id="page-7-3"></span>**1.5.1. Sistema V9/V10**

Haga clic en Música/Música en NAS/Opciones avanzadas/Borrar base de datos

### <span id="page-7-4"></span>**1.5.2. Sistema V8**

Haga clic en Base de datos y medios - Base de datos - Restablecer

### <span id="page-8-0"></span>**1.5.3. Sistema V7**

Haga clic en Streaming - Coverart - Eliminar caché de coverart

Después de restablecer la base de datos, haga clic en Volver a escanear todo.

• Todo el contenido del NAS se volverá a leer por completo, lo que llevará mucho más tiempo que una nueva exploración normal.

# <span id="page-8-1"></span>**2. Paso a paso: cree una base de datos de música en NAS con iTunes**

Esta es una guía de instrucciones paso a paso sobre cómo crear una base de datos de iTunes directamente en un NAS que trivum puede leer para sincronizar listas de reproducción.

*Condiciones previas:*

- un NAS (en este ejemplo llamado "mynas")
- algunos archivos de música en el NAS disponibles en smb://mynas/music
- iTunes
- un dispositivo trivum
- red de trabajo

## <span id="page-8-2"></span>**2.1. Paso 1: Crea una base de datos de iTunes**

Cree una nueva base de datos de iTunes dentro de la carpeta de música en el NAS

- 1. Asegúrate de que iTunes no se esté ejecutando
- 2. \* Windows \*: Mantenga presionada la tecla MAYÚSCULAS y (doble) haga clic en el icono de iTunes
- 3. **Mac**: mantén pulsada la tecla ALT y haz clic en el icono de iTunes
	- Debería ver una ventana emergente "Seleccione la base de datos de iTunes"
- 4. Seleccione: Crear nueva base de datos
- 5. Como carpeta de destino, seleccione la carpeta de música NAS
	- iTunes creará una carpeta de base de datos dentro de /music, que contiene algunos archivos, siendo el más importante iTunes Library.xml

Si no puede encontrar el archivo .xml en el NAS, sino un archivo .itl, marque esta opción en iTunes: Preferencias/Avanzado/Compartir iTunes Library XML con otras aplicaciones

### <span id="page-8-3"></span>**2.1.1. Cambios con Mac OS desde 2019**

- Ya no hay iTunes, sino Music.app.
- Esta aplicación ya no escribe un archivo .xml automáticamente, pero puede exportarlo

manualmente siguiendo el siguiente paso:

Archivo/Biblioteca/Exportar Biblioteca

Por lo tanto, siempre que se haga referencia a iTunes a continuación, esto también significa Music.app, con exportación manual .xml.

## <span id="page-9-0"></span>**2.2. Paso 2: llena tu base de datos de iTunes**

Importe los archivos de música desde la carpeta de música NAS a la base de datos de iTunes.

*En iTunes:*

- 1. Haga clic en Archivo Agregar carpeta a la base de datos
- 2. Seleccione su carpeta de música NAS
	- La base de datos de iTunes ahora hace referencia a todos los archivos de música de smb://mynas/music

## <span id="page-9-1"></span>**2.3. Paso 3: Listas de reproducción**

Crea algunas listas de reproducción en iTunes

## <span id="page-9-2"></span>**2.4. Paso 4: configurar trivum**

Ingrese la ruta de red en trivum:

- 1. Abra la configuración multisala
- 2. Haga clic en **Música/Música en NAS/agregar recurso compartido de red**
- 3. Ingrese su URL de red compartida

smb://mynas/music

Habilite el uso de un archivo de base de datos de iTunes:

- con software V9/10: Música/Música en NAS/Opciones avanzadas/Usar listas de reproducción de iTunes DB
- con software V8: Base de datos/archivo de base de datos de iTunes/configuración/usar listas de reproducción de iTunes DB

## <span id="page-9-3"></span>**2.5. Paso 5: inicia el escaneo NAS**

#### *Comience a escanear:*

En la configuración multisala trivum:

- Seleccione Música/Música en NAS/Actualizar índice de música
- Justo cerca de la ruta del recurso compartido de red, debería mostrar: "El recurso compartido de red era legible"
- debería haber actualizaciones de estado en la parte inferior
- una vez que se haya completado el escaneo, debe haber una línea de información que informe sobre el archivo iTunes Library.xml encontrado.

Si falta algo, verifique la estructura y el contenido de su carpeta C:\Music. Debería verse similar a:

EJEMPLO DE ESTRUCTURA DE CARPETAS PARA RED COMPARTIDA Music\iTunes 1\iTunes Library Extras.itdb Music\iTunes 1\iTunes Library Genius.itdb Music\iTunes 1\iTunes Library.itl Music\iTunes 19 9008iTunes Library.xml Música\u2\POP\Discotheque.mp3 Música\u2\POP\¿Te sientes amado?mp3 Música\u2\POP\Gone.mp3 Música\sade\ Lo Mejor De Sade\Cherish The Day.mp3 Music\sade\The Best Of Sade\Hang On To Your Love.mp3 Music\sade\The Best Of Sade\Is It A Crime.mp3

*Esto significa:*

- debería haber carpetas de artistas (por ejemplo, u2 y sade)
- dentro de esas carpetas, debería haber carpetas de álbumes
- dentro de ellos, debe haber archivos de música
- debe haber una carpeta de inicio de la base de datos de iTunes iTunes 1
- debe haber un archivo .xml de la base de datos de iTunes iTunes 1\iTunes Library.xml Este archivo contiene información de la lista de reproducción y es escaneado por trivum en busca de cambios

Después de escanear toda la carpeta de música trivum, también debería encontrar la base de datos de iTunes e importar listas de reproducción automáticamente.

Además, trivum verificará cada 15 segundos si se modificó el archivo de la base de datos de iTunes, por lo que lo ideal es que los cambios en las listas de reproducción se actualicen en medio minuto.

# <span id="page-10-0"></span>**3. Paso a paso: proporciona música desde la PC con iTunes**

Esta es una guía de instrucciones paso a paso sobre cómo crear y compartir una base de datos de iTunes en una PC para su dispositivo trivum.

*Condiciones previas:*

• una PC con Windows con iTunes instalado

- algunos archivos de música
- un dispositivo trivum
- red de trabajo

## <span id="page-11-0"></span>**3.1. Paso 1: tu carpeta de música**

Cree una carpeta de Música en su PC, por ejemplo C:\Music

## <span id="page-11-1"></span>**3.2. Paso 2: crea una base de datos de iTunes**

Crea una nueva base de datos de iTunes dentro de esta carpeta de música:

- 1. Asegúrate de que iTunes no se esté ejecutando
- 2. Mantén pulsada la tecla MAYÚS y (doble) clic en el icono de iTunes
	- Debería ver una ventana emergente **Seleccione la base de datos de iTunes**
- 3. Seleccione **Crear nueva base de datos**
- 4. Seleccione su carpeta de destino (la carpeta de música, que creó en el paso 1)
	- la base de datos de iTunes se creará dentro de esta carpeta

## <span id="page-11-2"></span>**3.3. Paso 3: llena tu carpeta de música**

Copie sus archivos de música en la carpeta de música que ha creado.

- Asegúrate de almacenar tu música en una estructura de carpetas como artista/álbum/nombre de la pista
	- ZZ Top/Afterburner/Planet of Woman.mp3
- Asegúrese de usar solo archivos de audio compatibles (.MP3, .M4A o .FLAC)

## <span id="page-11-3"></span>**3.4. Paso 4: llena tu base de datos de iTunes**

Importe los archivos de música desde su carpeta de música a la base de datos de iTunes.

*En iTunes:*

- 1. Haga clic en **Archivo Agregar carpeta a la base de datos**
- 2. Seleccione su carpeta de música.
	- La base de datos de iTunes ahora hace referencia a todos los archivos de música de su carpeta de música

## <span id="page-12-0"></span>**3.5. Paso 5: acceso a la red**

Haga que su carpeta de música esté accesible en su red:

*En el explorador de Windows:*

- 1. Haga clic con el botón derecho en su carpeta de música
- 2. Haga que esté disponible en la red, bajo un nombre compartido como "Music"

## <span id="page-12-1"></span>**3.6. Paso 6: configurar trivum**

Ingrese la ruta de red en trivum:

- Abra la configuración multisala
- Haga clic en **Música/Música en NAS/agregar recurso compartido de red**
- Ingrese su **URL de red compartida**. Ejemplo: IP para su PC es 192.168.1.89

smb://192.168.1.89/Music

• Ingrese Grupo de Trabajo, Usuario y Contraseña

Sobre usuario y contraseña:

• Windows 7 requiere que se conecte con algún nombre de usuario y contraseña, incluso si el recurso compartido de red no lo necesita. Así que al menos introduce estos datos:

```
Grupo de trabajo: (dejar en blanco)
 Usuario: user
 Contraseña: pass
```
El texto "user" y "pass" son ficticios, pero se requieren para permitir una conexión exitosa del recurso compartido de Windows. Si su recurso compartido está protegido por otro usuario/contraseña, introdúzcalo en su lugar.

• con Windows 10, se debe usar una cuenta de Windows completa con una contraseña no vacía para restringir el acceso al recurso compartido. Luego ingrese estos datos en trivum. Además, se requiere V9.36 o superior para compatibilidad con el protocolo SMB3. En el Firewall de Windows Defender, es posible que deba habilitar el acceso para el Servicio de registro ("Anmeldedienst") en la configuración del Firewall. Si eso no funciona, desactive el Firewall.

## <span id="page-12-2"></span>**3.7. Paso 7: prepara el escaneo de iTunes**

Active el escaneo automático de la base de datos de iTunes

• Abra la configuración multisala

- Seleccione: Música/Música en NAS/Opciones avanzadas
- Activar: usar listas de reproducción de iTunes DB

## <span id="page-13-0"></span>**3.8. Paso 8: inicia el escaneo NAS**

En la configuración multisala:

- Haga clic en: Música/Música en NAS/Actualizar índice de música
- Justo cerca de la ruta del recurso compartido de red, debería mostrarse: era legible
- debería haber actualizaciones de estado en la parte inferior
- después de que se haya completado el escaneo, justo al lado del archivo de la base de datos de iTunes debería haber información

Si falta algo, verifique la estructura y el contenido de su carpeta de música.

Debe ser similar a:

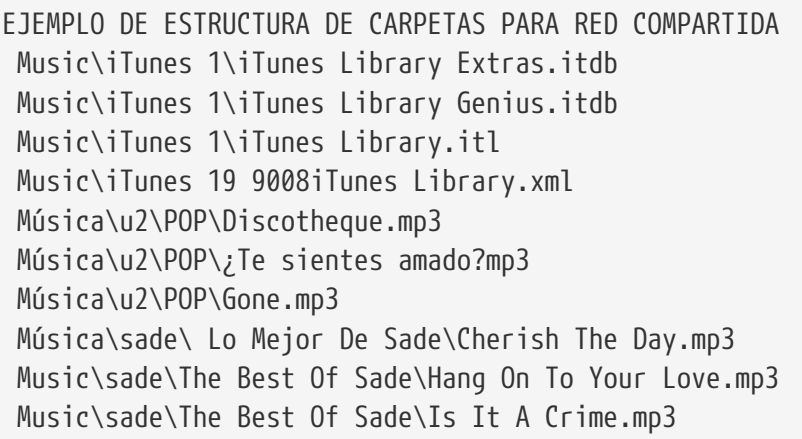

*Esto significa:*

- debería haber carpetas de artistas (por ejemplo, u2 y sade)
- dentro de esas carpetas, debería haber carpetas de álbumes
- dentro de ellos, debe haber archivos de música
- debe haber una carpeta de base de datos de iTunes iTunes 1
- debe haber un archivo .xml de base de datos de iTunes iTunes 1\iTunes Library.xml. este archivo contiene información de la lista de reproducción y trivum lo analiza en busca de cambios.

# <span id="page-13-1"></span>**4. La lista de reproducción de NAS está incompleta o vacía**

# <span id="page-14-0"></span>**4.1. Archivos de música inválidos a los que se hace referencia**

Asegúrese de que todos los archivos de música en su lista de reproducción tengan campos de nombre de Artista, Álbum y Pista que no estén vacíos.

Si uno de estos campos está vacío, el archivo de música no se agrega a la base de datos trivum y, por lo tanto, no aparecerá en su lista de reproducción.

Compruebe si los archivos de música contienen información sobre el artista, el álbum y el nombre de la pista.

En iTunes, por ejemplo, haga clic derecho en una pista y seleccione **Obtener información**.

# <span id="page-14-1"></span>**4.2. Caracteres especiales en metadatos y/o rutas de archivos**

El artista, el álbum, el nombre de la pista y/o la ruta y el nombre de archivo de las pistas de música contenidas en la lista de reproducción no deben contener caracteres especiales como diéresis, acentos o caracteres chinos de eventos. Esto podría causar problemas para que trivum MusicCenter haga coincidir esas entradas de la lista de reproducción con las pistas que ya están en la base de datos.

#### *Experiencia técnica:*

iTunes para Macintosh guarda caracteres especiales en un formato no estándar atípico. El MusicCenter trivum intenta compensar con coincidencias parciales, pero esto no siempre funciona, especialmente con caracteres asiáticos. Por lo tanto, intente cambiar o eliminar caracteres especiales de las pistas enumeradas en las listas de reproducción como:

- change "ä" to "a"
- change "ó" to "o"
- eliminar caracteres chinos

Compruebe también el directorio y el nombre del archivo en el NAS y cambie los caracteres allí también. Luego, vuelva a importar las pistas a iTunes, vuelva a exportar las listas de reproducción al NAS y vuelva a importarlas a trivum.

## <span id="page-14-2"></span>**4.3. Rutas de archivos de música complicadas e irresolubles**

Compruebe detenidamente cómo importa el contenido del NAS a su PC o portátil. Asegúrese de usar nombres de ruta cortos y simples para todos sus recursos compartidos de red. Busque en los archivos de lista de reproducción .M3U exportados y verifique si los archivos de música tienen una ruta simple y directa.

*Mal ejemplo:*

```
 #EXTM3U
 #EXTINF:513,Planet of Women - ZZ Top
 Y:\imported CD\Music\Music\ZZ Top\Afterburner\01 Planet of Women.m4a
 #EXTINF:489,Lovely Day - Billie Holiday
 Y:\imported CD\Music\Music\Billie Holiday\Greatest Hits\Lovely Day.m4a
```
El archivo de lista de reproducción hace referencia a archivos de música con rutas muy complicadas almacenados en Y:\imported CD\Music\Music. el servidor trivum no obtendrá ninguna información sobre Y:\imported CD\Music\Music porque no tiene acceso a los detalles de la PC o Notebook, y cómo se asignan los recursos compartidos de NAS en ellos. Por lo tanto, no puede asignar la ruta del archivo y tiene que usar el artista y el nombre de la pista para resolver las entradas, lo cual es muy poco confiable.

*Buen ejemplo:*

 #EXTM3U #EXTINF:513,Planet of Women - ZZ Top Y:\Music\ZZ Top\Afterburner\01 Planet of Women.m4a #EXTINF:489,Lovely Day - Billie Holiday Y:\Music\Billie Holiday\Greatest Hits\Lovely Day.m4a

El archivo de lista de reproducción hace referencia a archivos de música con rutas muy simples almacenadas en Y:\Music. el servidor trivum puede ignorar una parte corta (un solo componente) como Y:\Music, y hacer coincidir los archivos de música por el resto de la ruta, p. gramo. ZZ Top\Afterburner... especialmente si el nombre compartido de red de NAS también es solo música.

## <span id="page-15-0"></span>**4.4. Rutas absolutas de archivos para una coincidencia óptima**

Si crea archivos de lista de reproducción que contienen nombres de ruta SMB absolutos completos, utilizando UNIX Barras diagonales "/" (no Windows Back Slashes "\") como en

```
 #EXTINF:232,La Grange - ZZ TOP
  smb://RackStation/T-Drive/Musik/trivumDemo/ZZ Top/Greatest Hits/La Grange.mp3
 #EXTINF:239,Gimme All Your Lovin' - ZZ TOP
  smb://RackStation/T-Drive/Musik/trivumDemo/ZZ Top/Greatest Hits/Gimme All Your
Lovin'.mp3
 #EXTINF:254,Sharp Dressed Man - ZZ TOP
  smb://RackStation/T-Drive/Musik/trivumDemo/ZZ Top/Greatest Hits/Sharp Dressed Man.mp3
#EXTINF:123, The ue=\tilde{A}_{4}^{1} track - trivum
 smb://RackStation/T-Drive/Musik/trivumDemo/UmlautPfade/the ae=\tilde{A}^\alpha and oe=\tilde{A}^\phi album/The
ue=\tilde{A}_{4} track.mp3
```
entonces las posibilidades de una coincidencia de datos completa son mejores. Luego, los caracteres especiales deben codificarse como UTF-8, como se ve en la última pista anterior.

También puede verificar lo que hace el servidor en detalle durante la importación de la lista de reproducción, abriendo la URL

/print/scanner-trace

Luego busque líneas como:

- m3u.noacc: archivo no encontrado bajo ese nombre de archivo
- m3u.fuzz: coincidencias de la lista de reproducción por comparación de nombres difusos
- m3u.remap: entradas de la lista de reproducción por nombre de ruta remapeado
- m3u.miss: la entrada no puede coincidir con las pistas en la base de datos